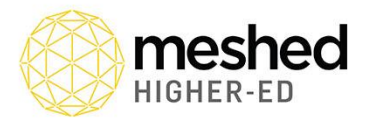

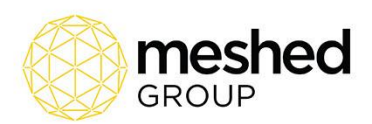

# Nested Courses

A Nested Course is a set of Courses of study that are offered sequentially and can lead to qualifications at different AQF levels. Courses at the lower qualification levels are described as 'nested' within the Courses leading to qualifications at the higher levels. Nested courses are typically offered by a single provider but could be offered through a third-party arrangement.

A nested arrangement of courses and qualifications potentially enables multiple entry and exit points for students. Students may exit with a qualification at one of the lower levels after completing a defined subset of the total program. They may also enter at different levels depending on their prior experience or qualifications in the field of study and the provider's requirements for recognition of prior learning.

(https://www.teqsa.gov.au/latest-news/publications/guidance-note-nested-courses-study)

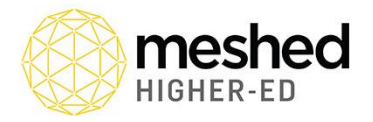

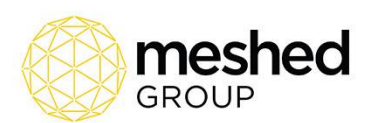

# Exit Course for a Nested Course

Meshed Higher-Ed provides the capability to manage the Exit Course for Students studying a Nested Course. The Academic Documents for the Student will be based on the determined Exit Course.

Exit Course(s) are setup for a Nested Course, then when required the actual Student Exit Course is defined and this will be the Course used for the generation of Academic Documents (e.g. Testamur, Academic Transcript, etc.)

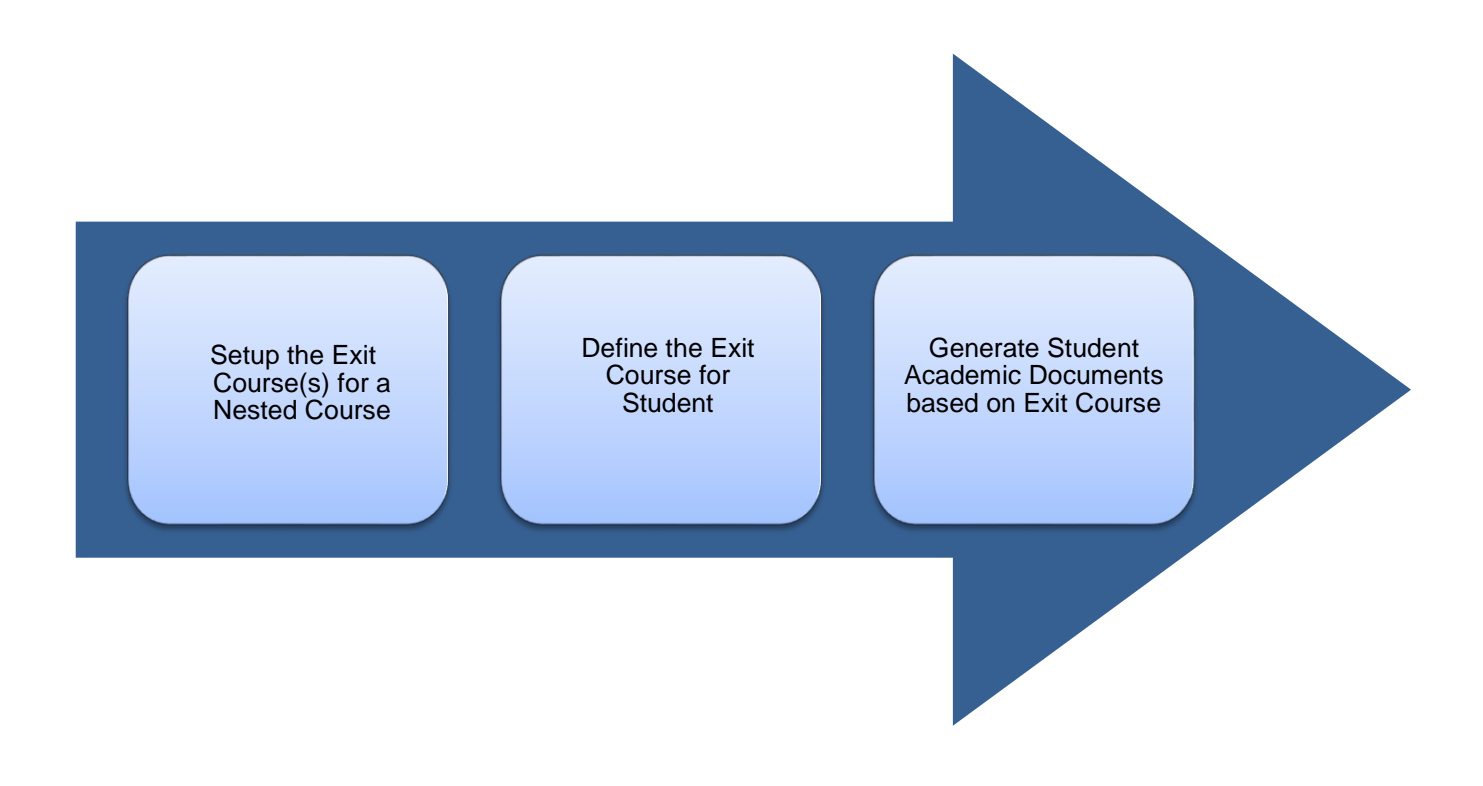

## **Manage Exit Course(s)**

The Course menu allows Users to manage the Course Information in the System. This includes the setup of Exit Course(s) that are available for Nested Courses.

To setup the Exit Course information:

- Click **Courses > Course**
- This shows the Manage Courses page which lists of all the Courses available in the System, including some information for each Course. Management of each Course is via the Action Icons located on the right of the list.

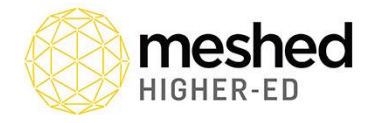

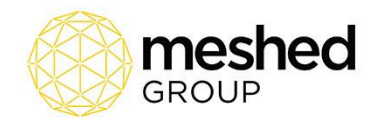

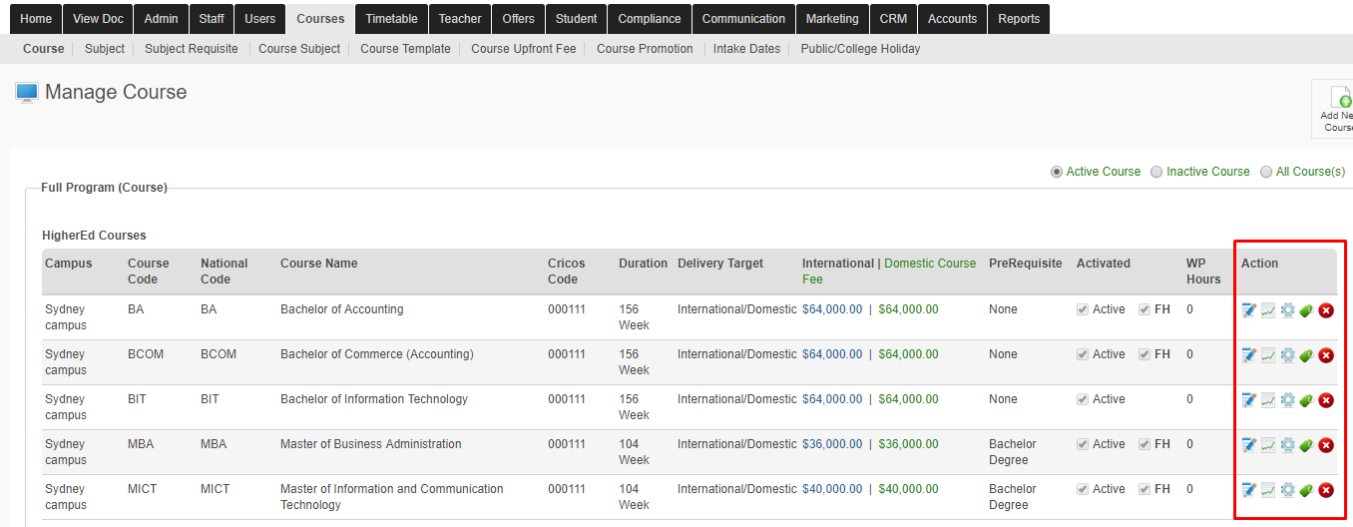

- Click the **Exit Course** Action Icon for the required Nested Course
- The **Exit Course Setup** Window is displayed

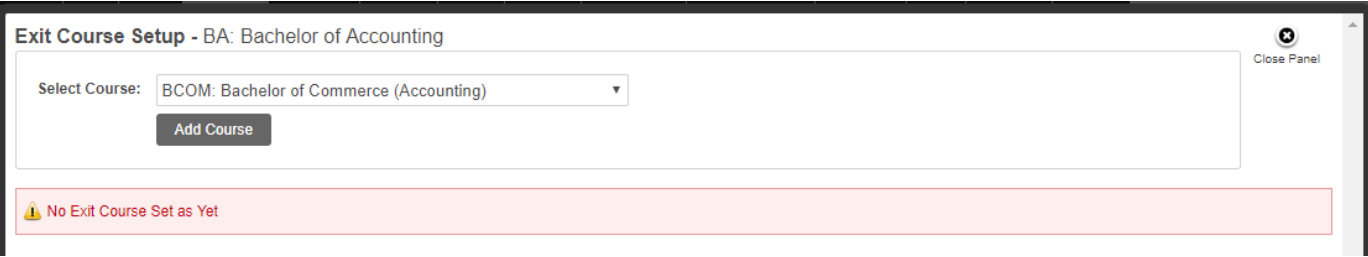

- Select the required **Course** from the drop-down
- Click **Add Course**
- The Course will be added to the **Exit Course** list

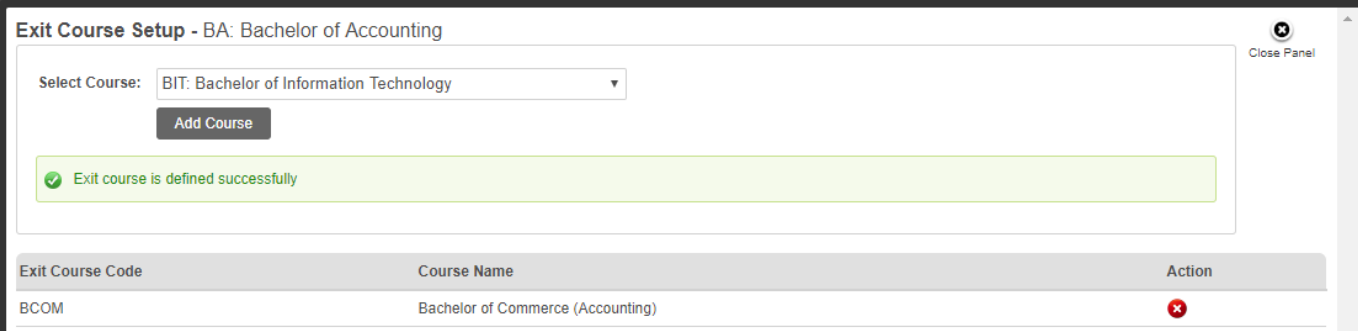

• Multiple Courses can be added to the **Exit Course** list

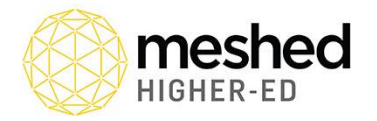

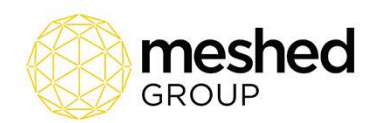

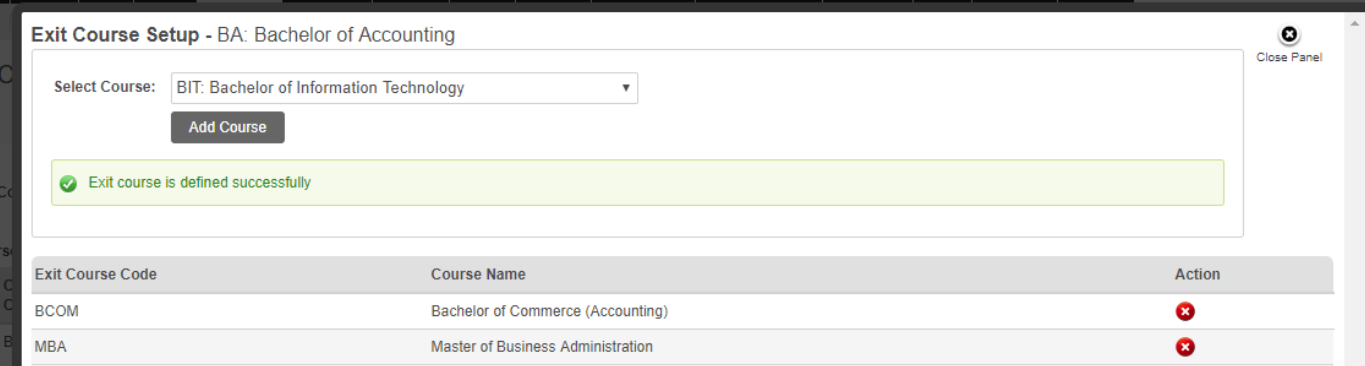

- Courses can be removed from the **Exit Course** list using the **Delete** Action Icon
- Once completed, Click **Close Panel**

### **Manage Student Exit Course**

The Student Profile allows for the management of the Student Exit Course for a Nested Course.

To Manage the Exit Course:

- Click **Student > Course**
- The **Student Management Homepage** is shown with the **Search by** fields that are used to filter and display the Student List.
- Enter any Search Criteria and Click **Search**
- The **Student Profile Summary** page is displayed via the Action Icon located on the right of the list.

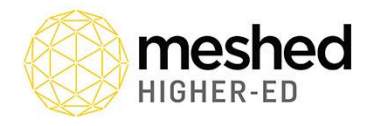

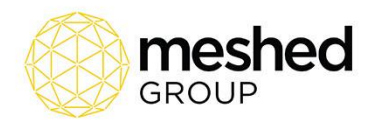

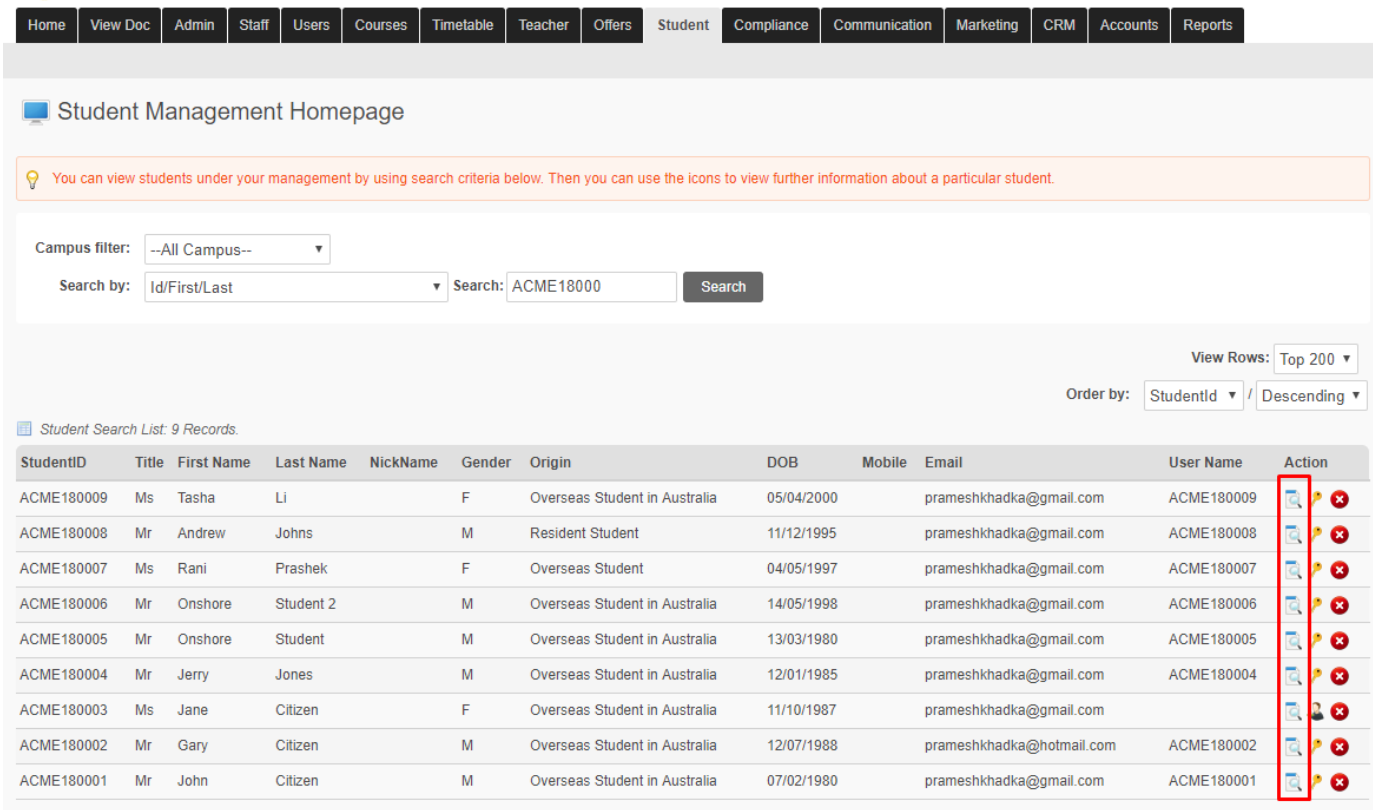

- Click the **Student Profile** Action Icon for the required Student
- The **Student Profile Summary** page is displayed

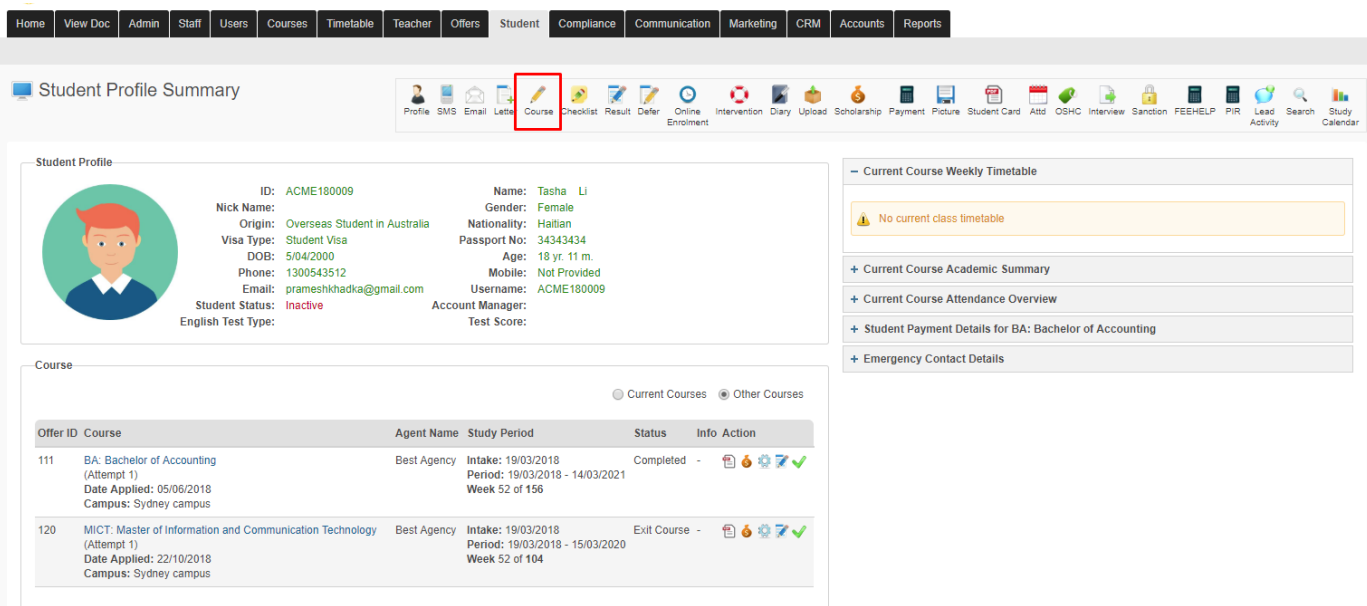

• Click the **Course** Action Icon

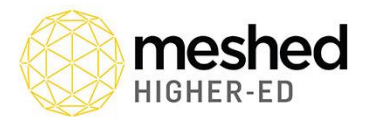

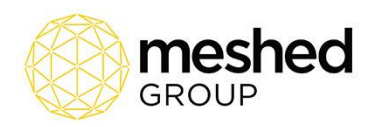

• The **Student Course Information page** is displayed which lists of all the Courses associated with the Student. Management of each Course is via the Action Icons located on the right of the list.

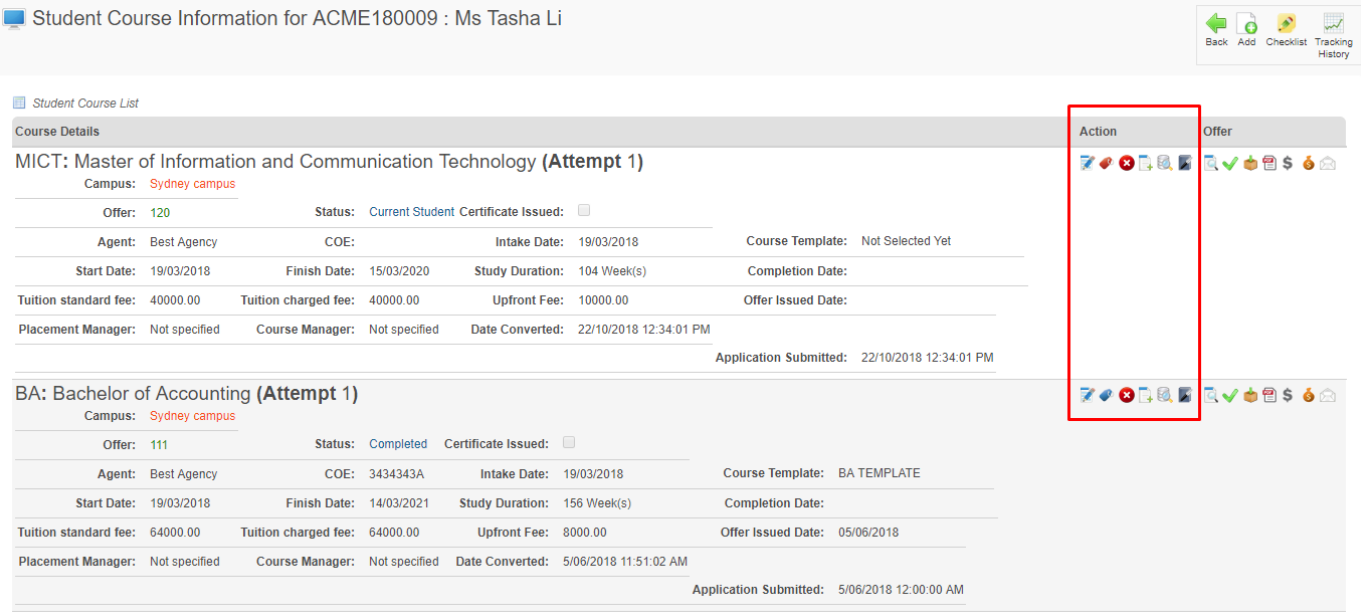

- Click the **Edit Course** Action Icon for the required Nested Course
- The **Edit Course** panel is displayed on the bottom of the page
- Change the **Status** of the Course to Exit Course
- Click **Update**

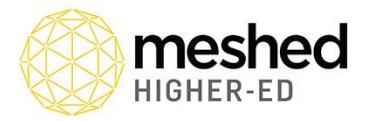

Edit Course

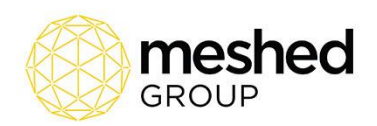

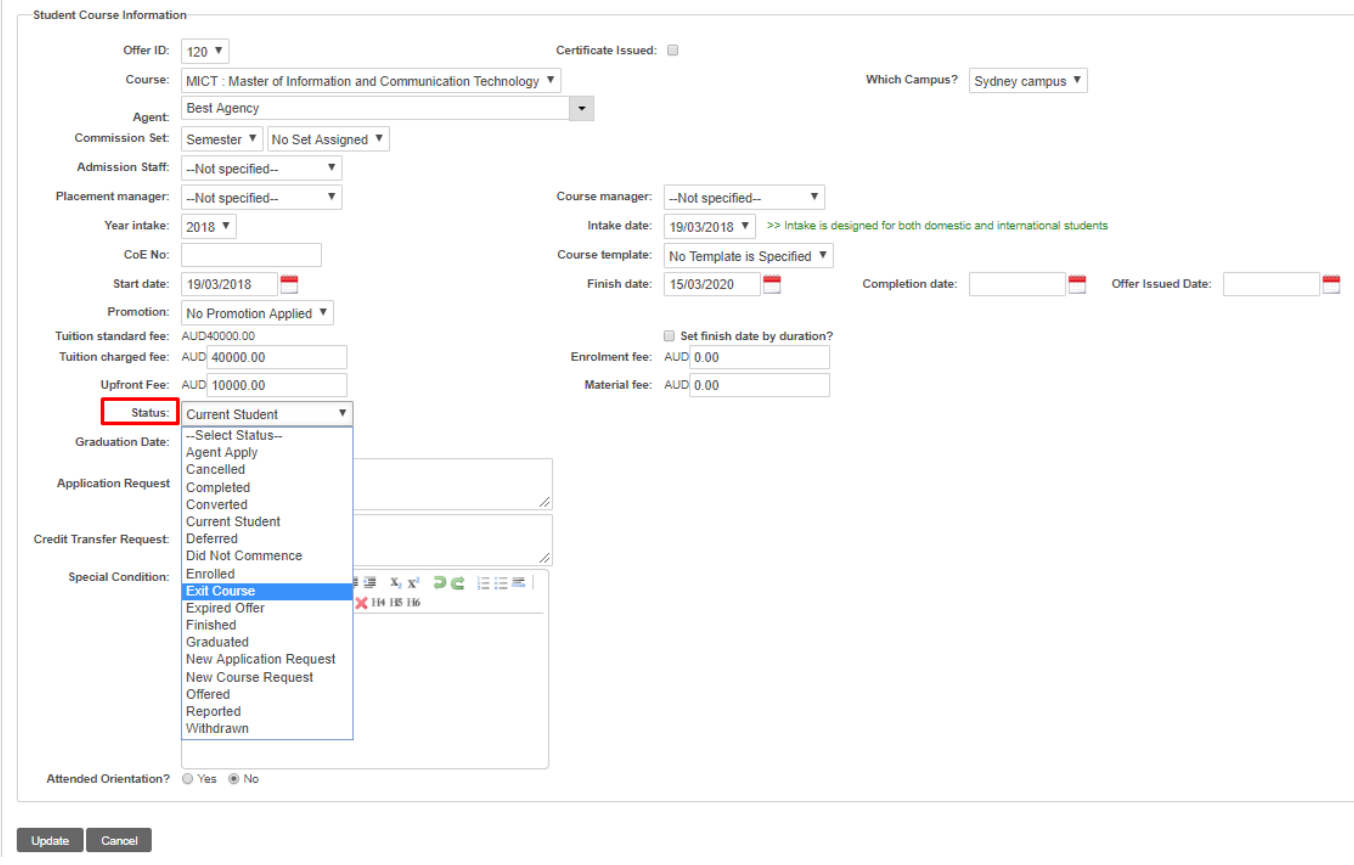

• The **Student Course Information page** is displayed, and the Nested Course with a **Status** of Exit Course has an additional **Set Exit Course** Action Icon.

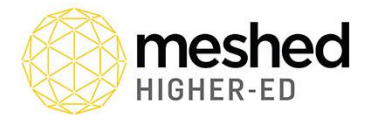

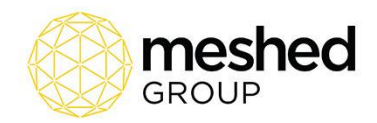

Student Course Information for ACME180009 : Ms Tasha Li Back Add Checklist Course: MICT details for selected student updated successfully Student Course List **Course Details** Action Offer BA: Bachelor of Accounting (Attempt 1) **ZOORE**  $Q \vee \phi Q S \circ \phi$ Campus: Sydney campus Offer: 111 Agent: Best Agency<br>
Agent: Best Agency<br>
Start Date: 19/03/2018<br>
Finish Date: 14/03/2021<br>
Emish Date: 14/03/2021<br>
Emish Date: 14/03/2021<br>
Start Date: 64000.00<br>
Tuition charged fee: 64000.00<br>
Upfront Fee: 8000.00 Course Template: BA TEMPLATE **Completion Date:** Tuition standard fee: 64000.00 Tuition charged fee: 64000.00 Offer Issued Date: 05/06/2018 Placement Manager: Not specified Course Manager: Not specified Date Converted: 5/06/2018 11:51:02 AM Application Submitted: 5/06/2018 12:00:00 AM FORRESVOR\$68 MICT: Master of Information and Communication Technology (Attempt 1) Campus: Sydney campus Campus: Sydney campus<br>
Offer: 120<br>
Agent: Best Agency<br>
Status: Exit Course Coefficate Issued: 19/03/2018<br>
Start Date: 19/03/2018<br>
Start Date: 19/03/2018<br>
Finish Date: 15/03/2020 Study Duration: 104 Week(s) Course Template: Not Selected Yet **Completion Date:** Tuition standard fee: 40000.00 Tuition charged fee: 40000.00 Upfront Fee: 10000.00 Offer Issued Date: Placement Manager: Not specified Course Manager: Not specified Date Converted: 22/10/2018 12:34:01 PM Application Submitted: 22/10/2018 12:34:01 PM

- Click the **Exit Course** Action Icon for the required Nested Course
- The **Exit Course Setup** Window is displayed

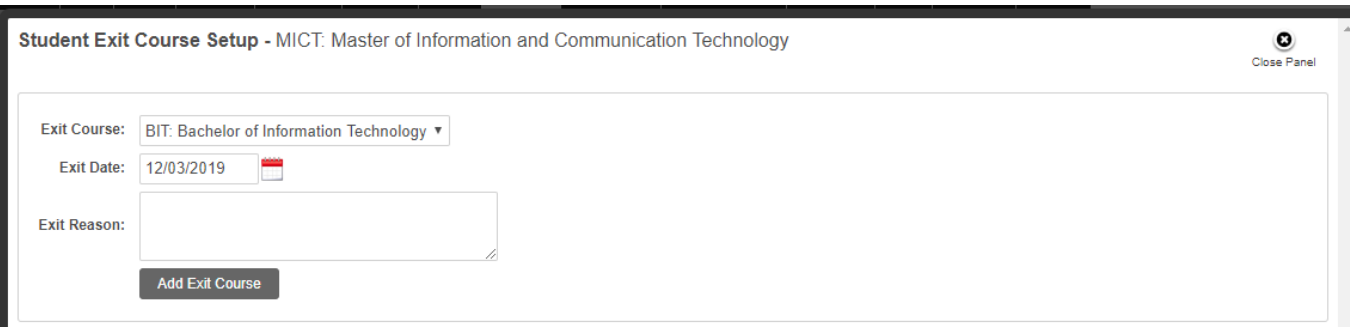

- Select the required **Course** from the drop-down
- Enter the **Exit Date**
- Enter the **Exit Reason**
- Click **Add Exit Course**
- The Course will be added to the **Exit Course** list

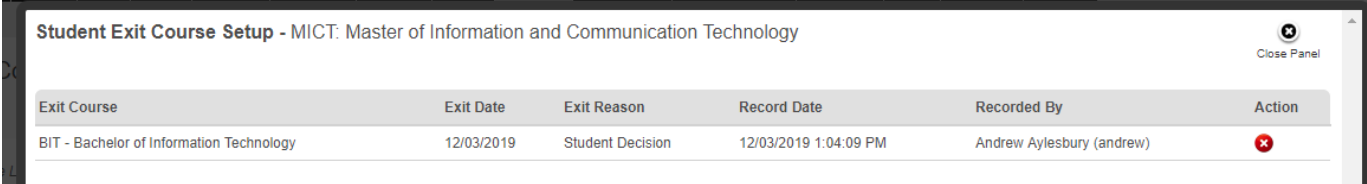

• Courses can be removed from the **Exit Course** list using the **Delete** Action Icon

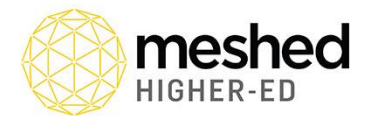

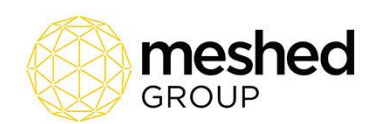

- Once completed, Click **Close Panel**
- The **Student Course Information page** is displayed
- Click the **Back** Action Icon
- The **Student Profile Summary** page is displayed, with the Exit Course Info Panel now displayed

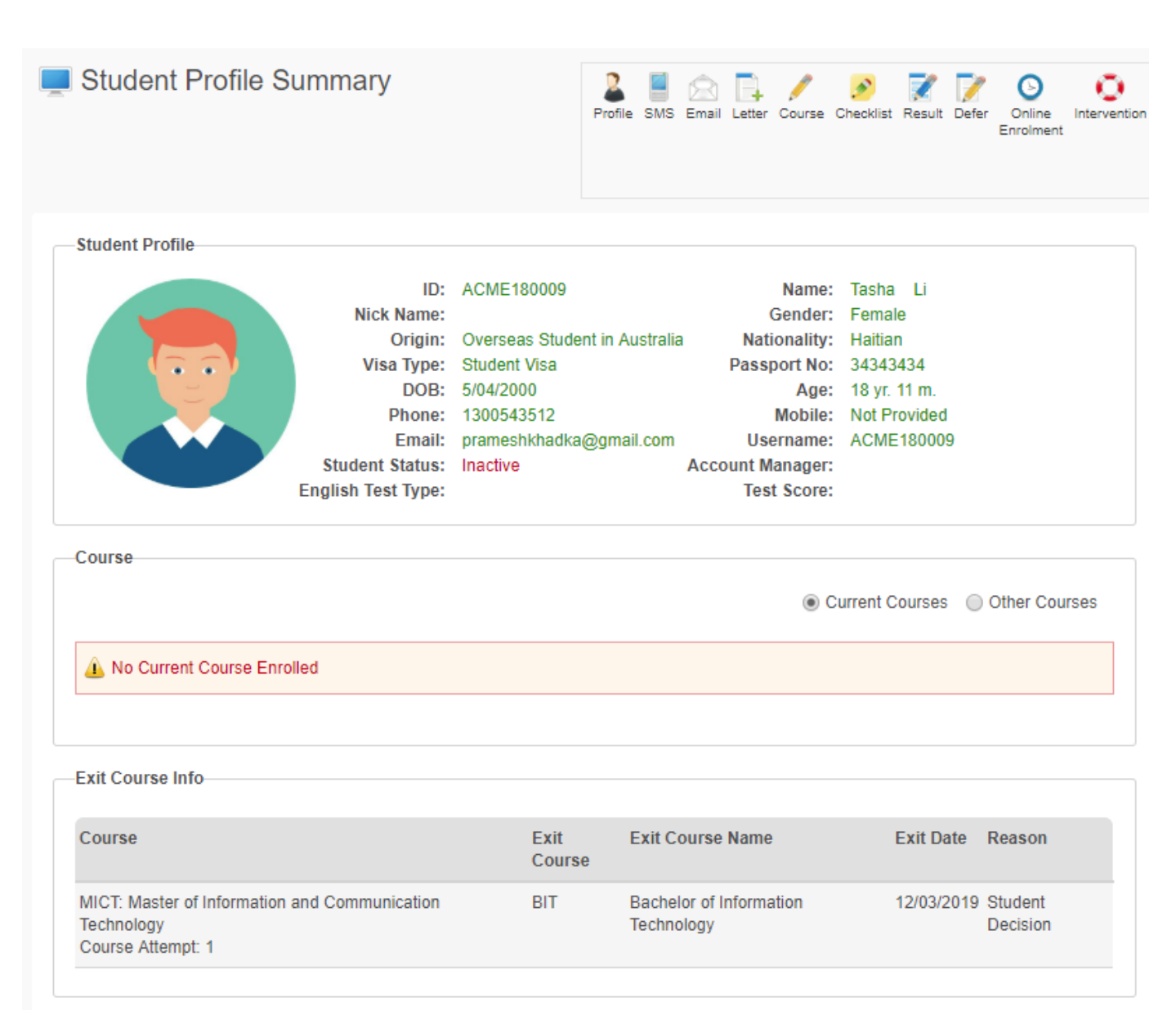

## **Academic Documents**

The Student Profile allows for the generation of the Student Academic Documents which will be for the Student Exit Course for a Nested Course.

To generate the Student Academic Documents for the Exit Course:

• Click **Student > Course**

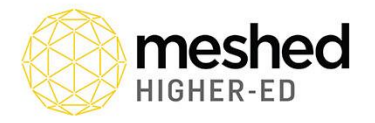

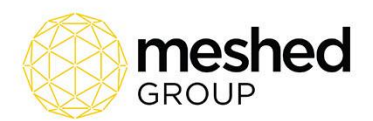

- The **Student Management Homepage** is shown with the **Search by** fields that are used to filter and display the Student List.
- Enter any Search Criteria and Click **Search**
- The **Student Profile Summary** page is displayed via the Action Icon located on the right of the list.

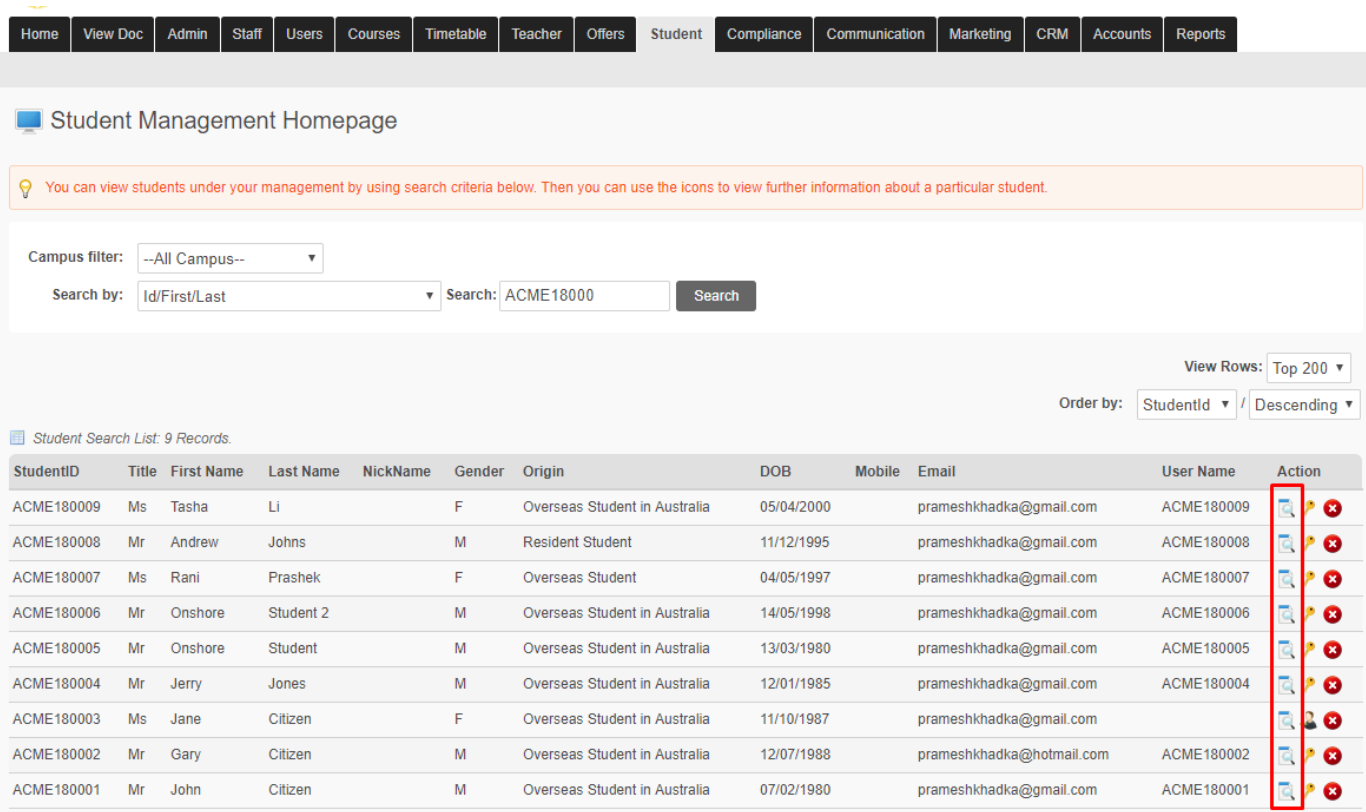

- Click the **Student Profile** Action Icon for the required Student
- The **Student Profile Summary** page is displayed

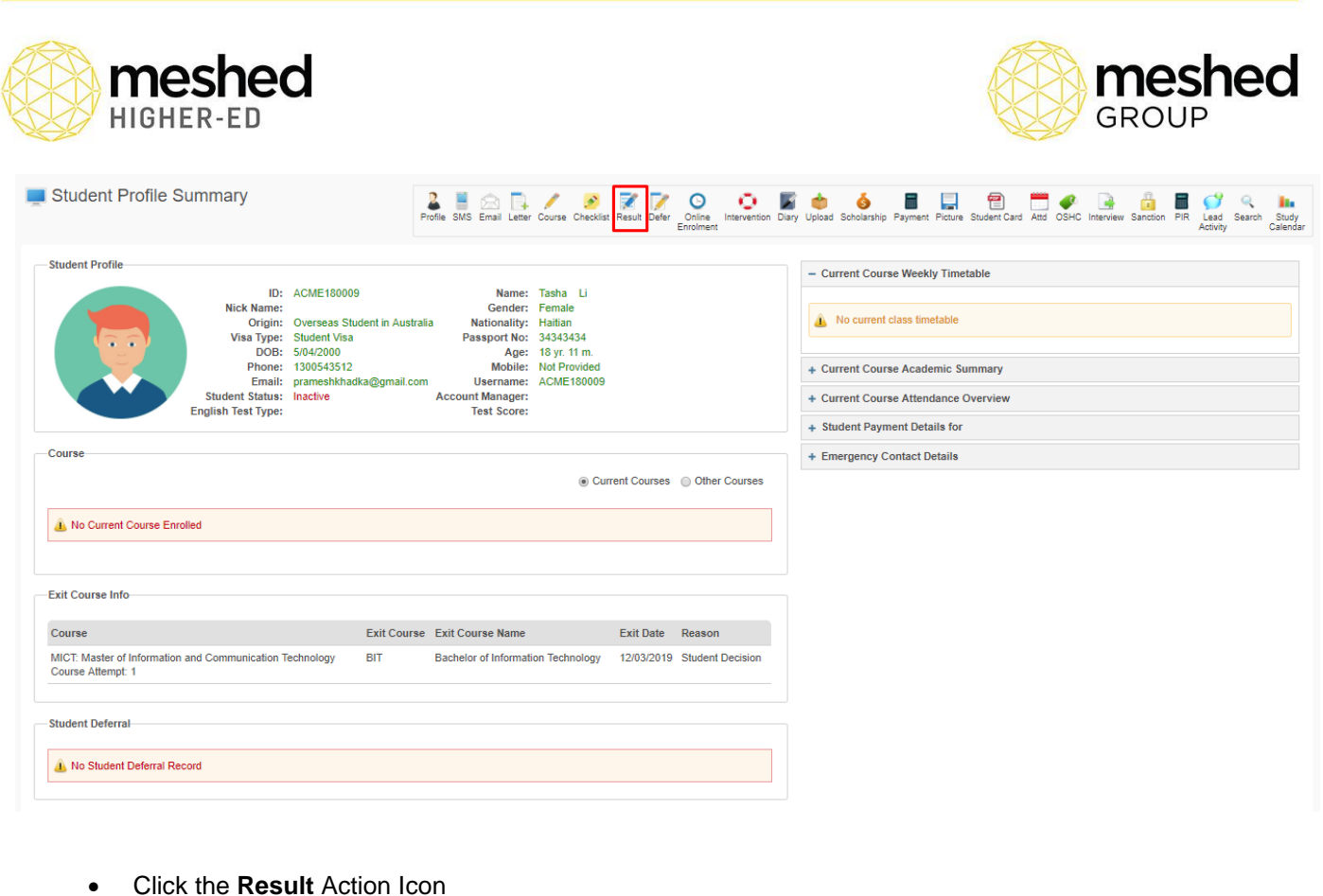

• Select the required **Course**

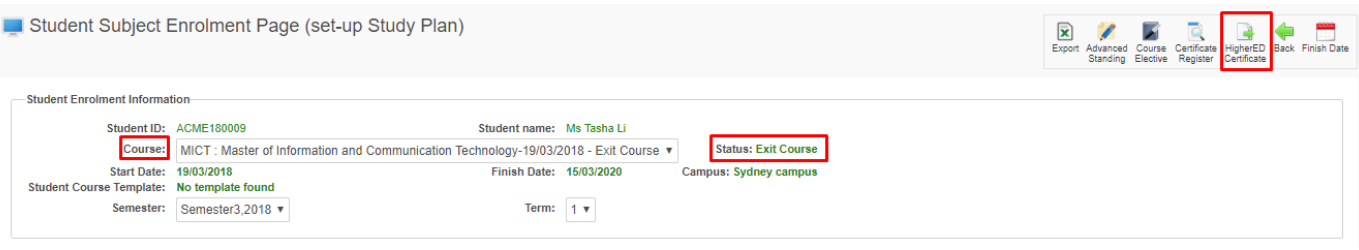

- Click the **Higher-Ed Certificate** Action Icon
- The **Generate Higher-Ed Academic Result Document** window is shown
- Select **Document Type**
- Enter the **Completion Date**
- Enter the **Issued Date**
- Enter the **Graduation Date**
- Optionally Click **Preview**

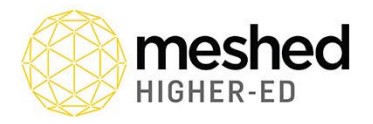

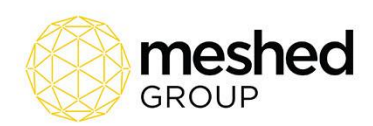

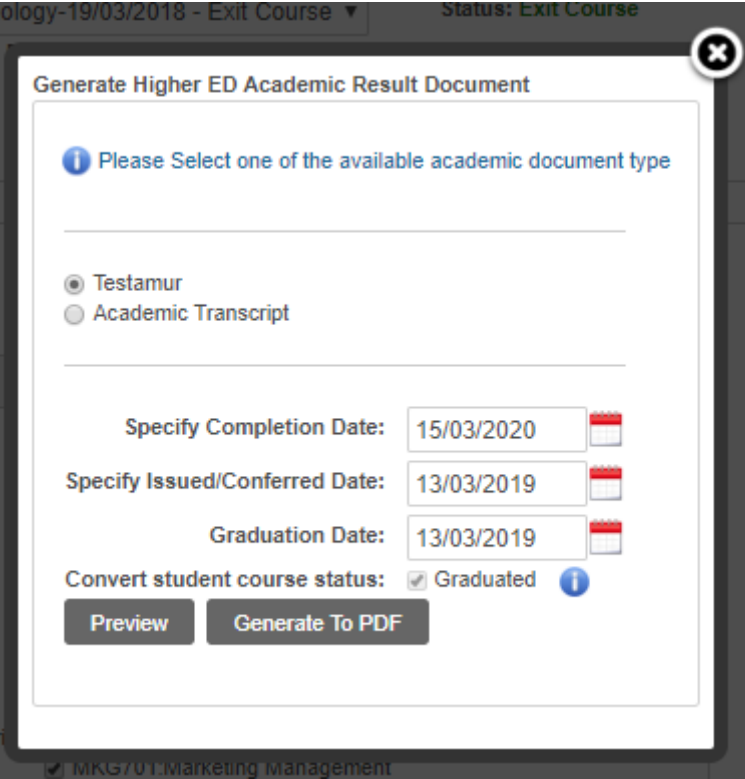

- Click **Generate to PDF**
- The PDF will be generated and downloaded